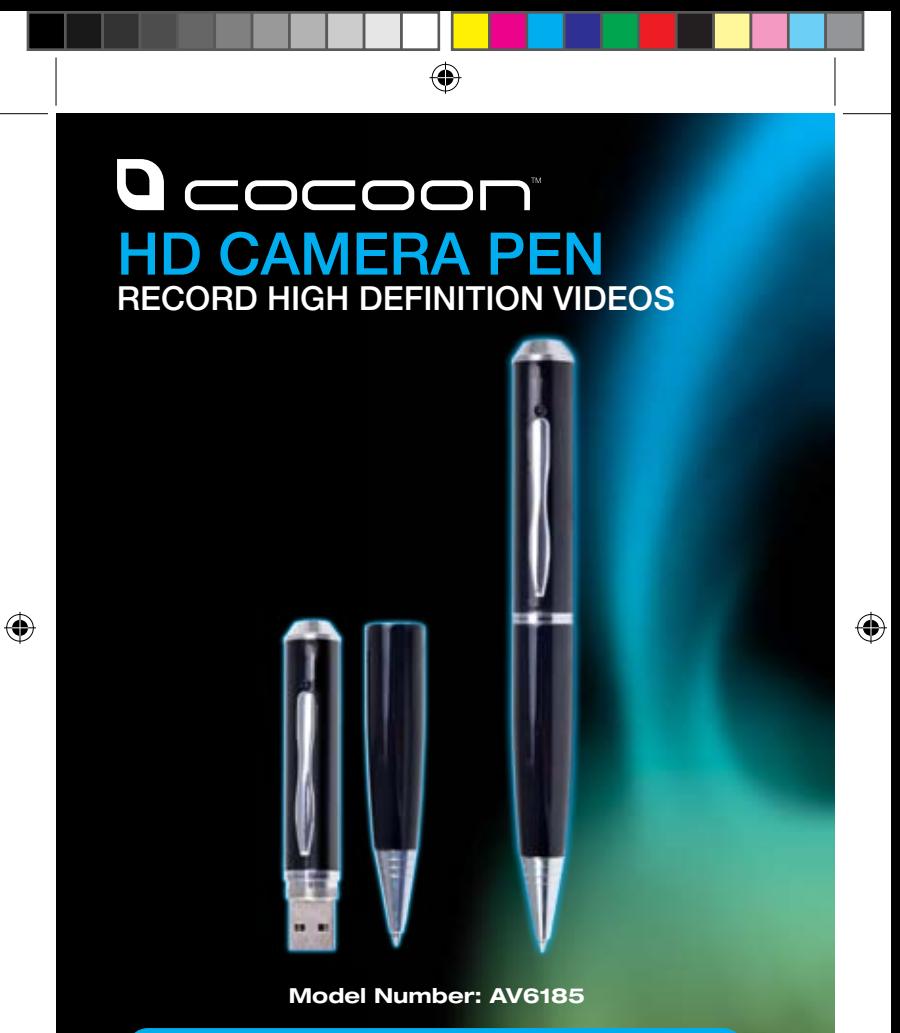

INSTRUCTION MANUAL

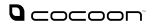

# **Safety Warnings & Cautions**

- Do not expose or immerse the Camera Pen in liquid
- Keep away from heat sources such as heaters and ovens
- The Camera Pen can be unscrewed to access the USB port. Other than the Ink cartridge there are no other user-serviceable parts inside. Modifying the Camera Pen will void your warranty
- If the Camera Pen is not to be used for long periods of time, turn off and unplug from any power source. Continually charging the battery will lower the battery life of the product
- This product is intended for entertainment purposes only. It is the user's responsibility to be aware of and abide by any legislation against recording property, places and people, including private conversations unless authorized by all parties involved
- Do not use in dusty conditions
- Clean the lens with a damp cloth. Do not use cleaning solutions on any part of the pen
- Do not drop or jar the Camera Pen. Dropping or rough use of the pen will cause damage
- Do not place near strong magnets or strong electric currents

In the case of improper usage or if you have opened, altered and repaired the product yourself, all guarantees are void.

The supplier does not accept responsibility for additional or consequential damage other than covered by legal product responsibility.

The supplier is not responsible for the end use of this product including any improper use or when used for purposes that are not specified.

**1** After Sales Support<br>
Telephone:<br>
Internat: **Telephone:** 1300 663 907 **Internet:** www.winplus.com.au

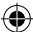

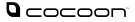

## **Introduction**

Congratulations on the purchase of your Cocoon Camera Pen. This product is designed to record video and photos and provide many years of reliable use. Please read and follow these instructions carefully. If you experience any difficulties setting up or using this product, please see back page for contact details

€

#### **Technical Specifications**

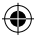

**Video Resolution: 1280 x 720 Frame rate: 30 fps Photo Resolution:** 1600<br>Video / Audio Recording: Yes **Video / Audio Recording: Yes Video format:** AVI AVI Photo Format: JPEG **Photo Format: JPEG Recording Modes:**<br>Battery Time: **Interface:** USB<br> **Memory**<br>  $4$ GB **Memory:**<br>Charging:

**Up to 60 mins per charge<br>USB 2.0 Charging: 5V DC, 500mA**

⊕

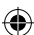

2 3 **After Sales Support**

**Telephone:** 1300 663 907 **Internet:** www.winplus.com.au

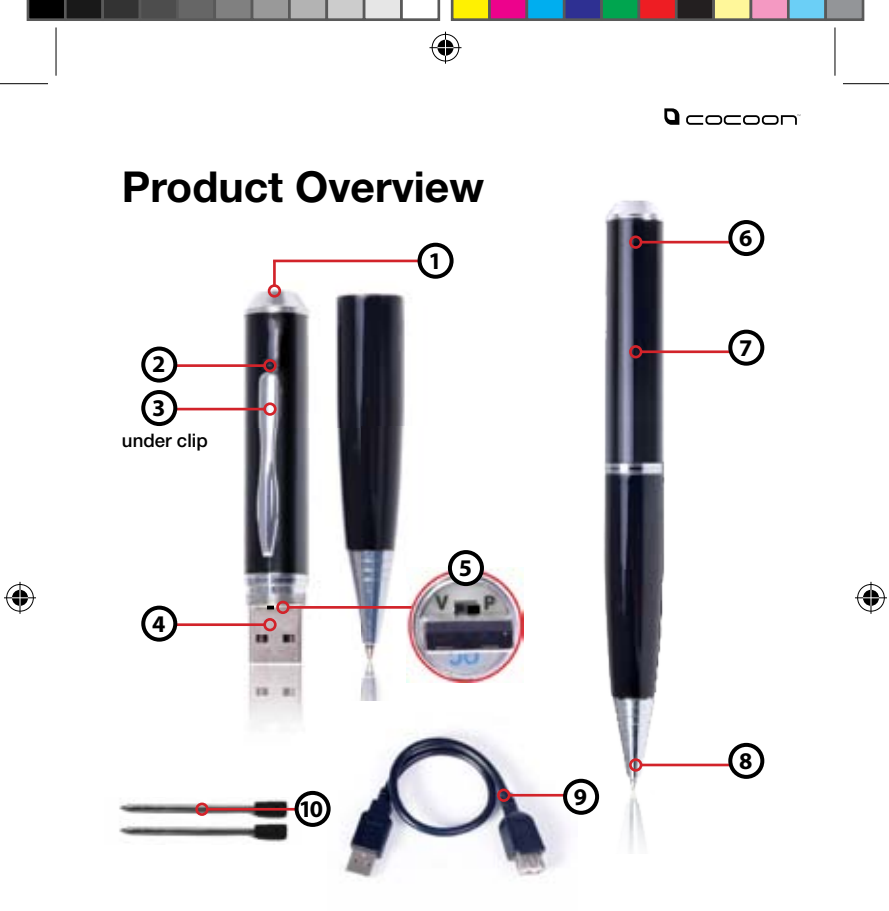

- 1. Power / Record Button<br>2. Camera Lens
- Camera Lens
- 3. Microphone<br>4. USB Plug
- 4. USB Plug<br>5. Video / Ph
- Video / Photo Switch
- 6. Record / Standby LED<br>7. Reset Button
- 7. Reset Button<br>8. Pen Tip twis
- 8. Pen Tip twist for pen<br>9. 30cm USB Extension C
- 9. 30cm USB Extension Cable
- 10. 2 x Ink Refills

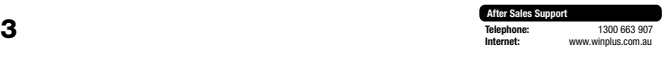

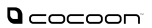

# **Contents**

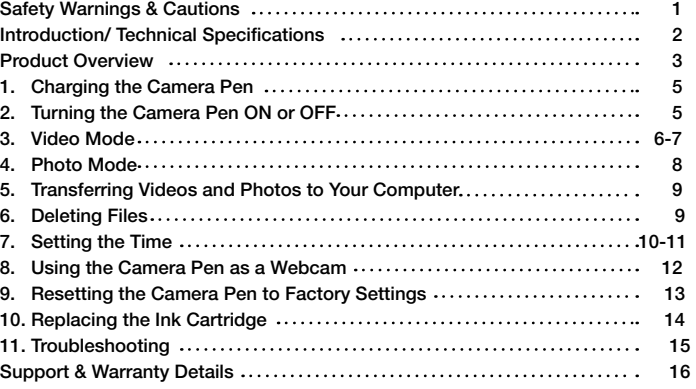

 $\bigoplus$ 

 $\bigoplus$ 

 $\bigoplus$ 

4 5 **After Sales Support Telephone:** 1300 663 907 **Internet:** www.winplus.com.au

 $\bigoplus$ 

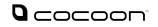

#### **1. Charging the Camera Pen**

- 1. Unscrew to expose USB<br>2. Plug the USB end of the
- Plug the USB end of the pen into a USB port on your computer. If required, use the included USB Extension Cable

€

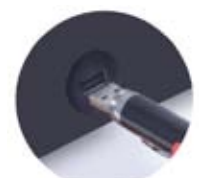

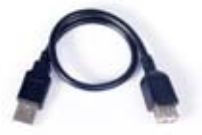

USB Extension Cable

3. The orange light will flash indicating it is charging

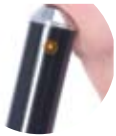

⊕

4. Once the orange light stops flashing and stays on the Camera Pen has finished charging.

Note: Charge the Camera Pen for at least 6 hours on the first charge and 2 hours for subsequent charges

## **2. Turning the Camera Pen On or Off**

1. Hold the top button for 3 seconds

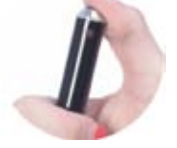

- 2. The orange and blue lights will turn on
- 3. To turn the Camera Pen off hold the top button for 3 seconds

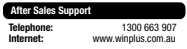

5

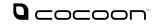

#### **3. Video Mode**

Video mode will record video with sound, and save it to the internal memory of your Camera Pen.

◈

1. Unscrew the Camera Pen and set the switch located on the USB end of the pen to "V" video mode

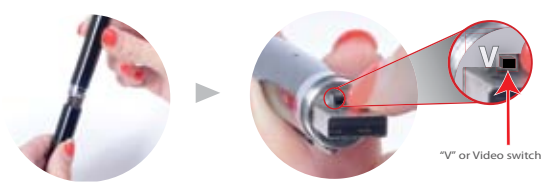

- 2. Hold the top button for 3 seconds
- 3. The orange and blue lights will turn on

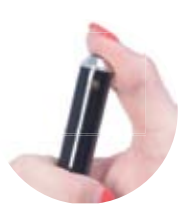

4. The light will then turn solid blue. The Camera Pen will automatically begin recording

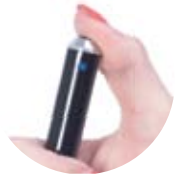

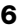

#### $Q$ cocoon

#### **3. Video Mode (cont.)**

5. Push and release the top button to stop recording. The light will turn to a solid orange to indicate standby mode

€

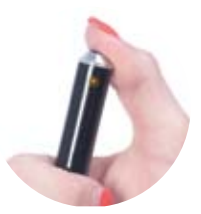

- 6. To capture a second video, push and release the top button when in standby mode. The light will turn solid blue, to indicate that video is currently recording. Press and release the button again to stop recording, and return to standby mode.
- 7. When you have finished recording and are in standby mode, press and hold the top button until no lights are shown. The Camera Pen is now switched off.

€

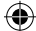

 $\epsilon$ 

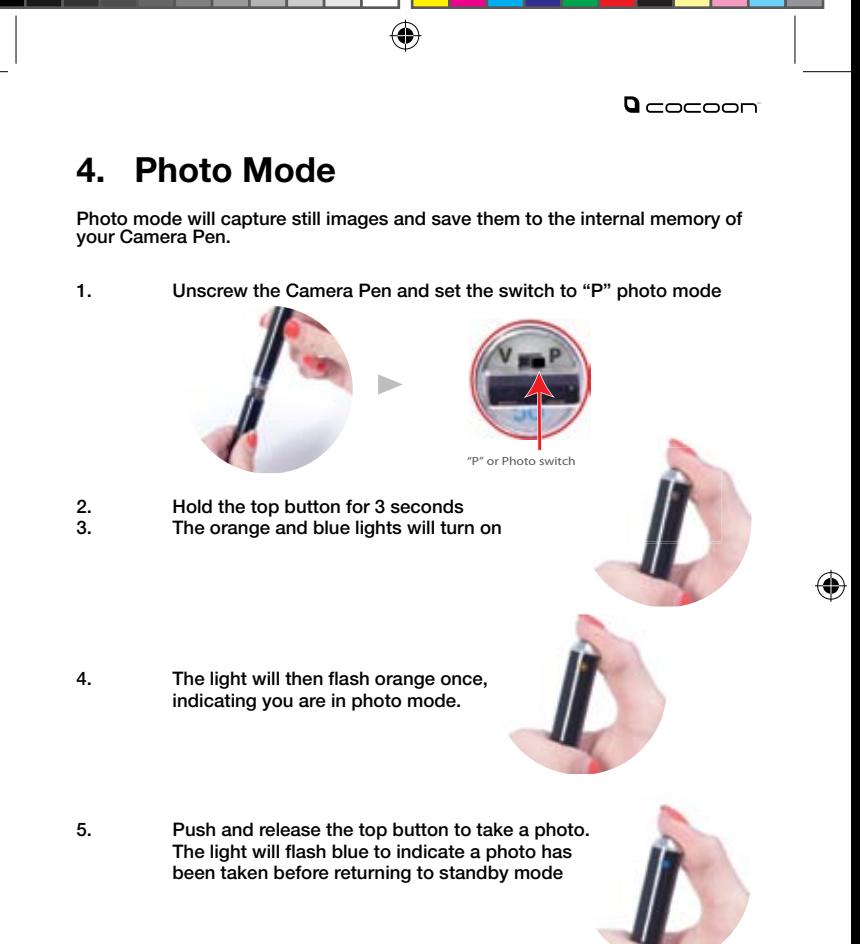

6. When you have finished capturing photos, press and hold the top button until no lights are shown. The Camera Pen is now switched off.

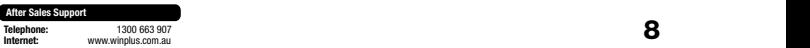

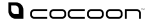

⊕

- **5. Transferring Videos and Photos to Your Computer**
- 1. Unscrew the Cocoon Camera Pen<br>2. Plug into a USB port on your comp
- Plug into a USB port on your computer. If required, use the included USB Extension Cable
- 3. Your computer will automatically detect the Camera Pen as a removable drive - like a USB memory stick.
- On a Mac, you can access the Camera Pen from your desktop. Look for the removable disc icon  $\Box$  on your desktop.
- In Windows, you can access the Camera Pen from My Computer where it will be listed a removable device.

*Tip: On some Windows devices an autoplay screen will automatically appear depending on your settings. You can simply click on "Open to View Files or Folders" to quickly access the Camera Pen photos and images. If this window does not appear, you can open My Computer to access the drive.*

4. Always safely remove the device before removing the Camera Pen from your computer depending on your Operating System (Windows or Macs), otherwise data failure may occur.

Note: The drive letter will change depending on how many devices you have connected to your computer.

#### **6. Deleting Files**

- 1. Connect Camera Pen to your computer.
- 2. Navigate to the Camera Pen folder as per the instructions in section 5.
- 3. Select the photo or video files you wish to delete.
- 4. Delete the files as you normally would, for example press the delete key on your keyboard, or drag the files to the trash.

Warning: Once you delete files, they cannot be retrieved.

#### **7. Setting the Time**

Setting the time allows photos and videos to appear with the correct capture time and date. The date and time can be set using the WriteTime wizard (Windows only) or by editing time.txt on the Camera Pen internal memory.

⊕

#### **Setting the time using the WriteTime wizard (Windows only)**

- 1. Connect the Camera Pen to your computer<br>2. Navigate to the camera pen drive as per the
- 2. Navigate to the camera pen drive as per the steps in section 5.<br>3. Open the WriteTime application
- Open the WriteTime application

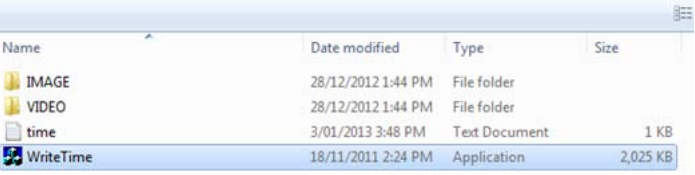

4. In devices, enter the drive letter that your Camera Pen appears on

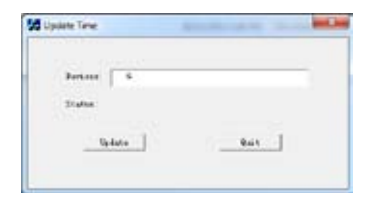

◈

5. Click Update

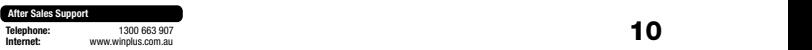

₩

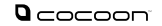

€

## **7. Setting the Time (cont.)**

6. Click OK

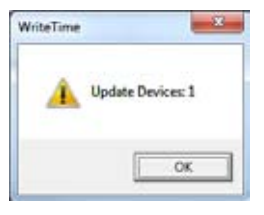

#### 7. The file will automatically save and sync the computer time to a file called time.txt

*Tip: If you delete the WriteTime application by accident. You can download the file again to your Camera Pen from the Winplus website at www.winplus.com.au*

#### **Setting the time manually (Mac or Windows)**

- 1. Connect Camera Pen to your computer.
- 2. Open the your text editor application
- On Mac, navigate to the applications folder, and open the TextEdit application.
- On Windows, open the Notepad application.
- 3. Type the current date and time in the following format: YYYY-MM-DD HH:MM:SS For example, 3:57pm on the 29th of October will be entered as: 2013-10-29 15:57:00
- 4. Save the file as time.txt into the root directory of the Camera Pen (eg: x:/time.txt)

۸

Note: The time entered is linked to the time which the file is created.

#### **8. Using the Camera Pen as a Webcam**

⊕

- 1. Connect the Camera Pen to the USB extension cable<br>2. Plug the extension cable into a USB port on your com
- 2. Plug the extension cable into a USB port on your computer<br>3. Once the Camera Pen has entered charging mode press and
- Once the Camera Pen has entered charging mode press and release the button to enter webcam mode
- 4. The first time webcam mode is activated the operating system will automatically detect and install the correct drivers'

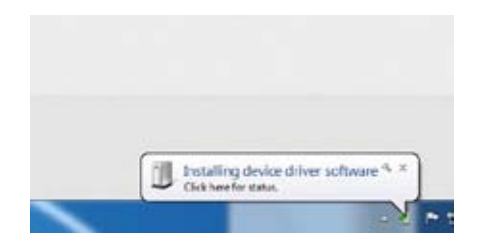

5. Test the webcam using any installed video software such as Skype

⊕

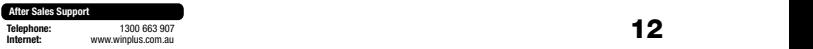

€

₩

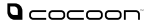

⊕

#### **9. Resetting the Camera Pen to Factory Settings**

⊕

- 1. Turn on the Camera Pen into standby mode<br>2 lnsert a small object such as a pin into the m
- Insert a small object such as a pin into the reset hole to push the hidden button
- 3. If the button is pushed correctly the LED lights will immediately turn off

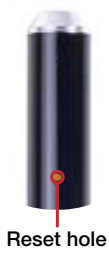

Note: Videos and photos will not be deleted when resetting the Camera Pen. The time & date settings will be lost.

⊕

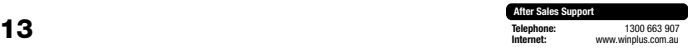

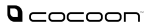

## **10. Replacing the Ink Cartridge**

 $\bigcirc$ 

1. Unscrew the Camera Pen

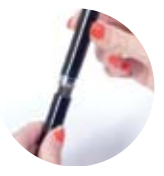

2. Using a Phillips head screwdriver, unscrew the ink cartridge

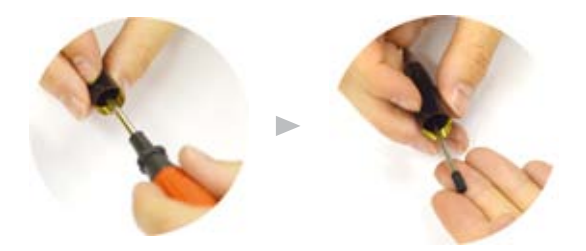

3. Insert the new ink cartridge and screw in

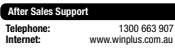

€

 $Q$  cocoon

 $\bigoplus$ 

## **11. Troubleshooting**

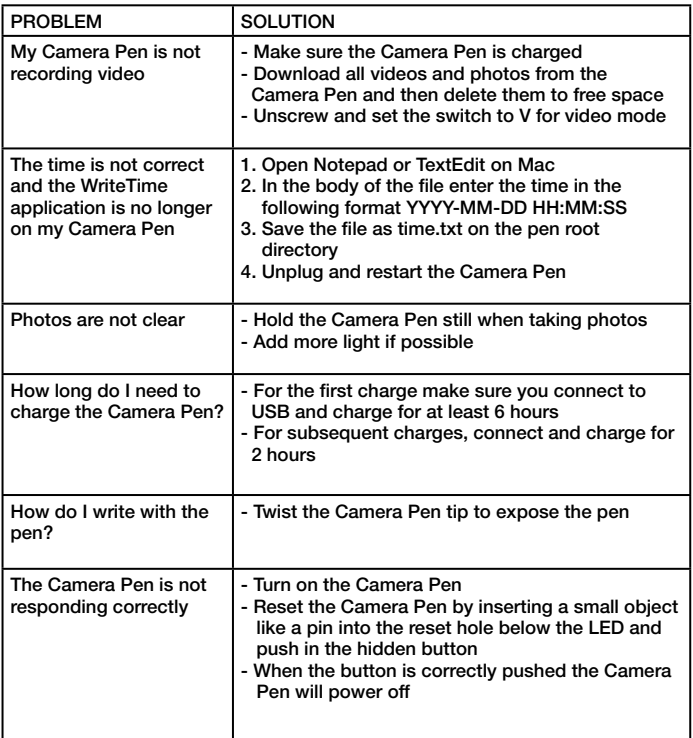

 $\bigoplus$ 

 $\bigoplus$ 

15 **After Sales Support Telephone:** 1300 663 907 **Internet:** www.winplus.com.au

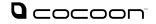

## **Support**

For additional support including helpful guides and videos, visit the Cocoon support website at **www.winplus.com.au**

**Telephone: 1300 663 907 Email: customercare@winplus.com.au**

#### **Warranty Details**

This product is warranted against defects for a period of One year If the product is faulty, Winplus will repair or replace the product (at its discretion) at no cost to you provided the Cocoon HD Camera Pen has been used in accordance with instructions provided. The benefits under our Warranty are in addition to other rights and remedies under consumer law in relation to these goods. Our goods come with guarantees that cannot be excluded under the Australian Consumer Law. You are entitled to a replacement or refund for a major failure and for compensation for any other reasonably foreseeable loss or damage. You are also entitled to have the goods repaired or replaced if the goods fail to be of acceptable quality and the failure does not amount to a major failure.

**Winplus Australasia Pty Ltd PO Box 537 Bayswater Business Centre Vic 3153 1300 663 907**

16 **After Sales Support Telephone:** 1300 663 907 **Internet:** www.winplus.com.au

 $\bigoplus$  $Q$  cocoon **Notes:** $\bigoplus$ 

 $\bigoplus$ 

 $\bigoplus$  $Q$  cocoon **Notes:**⊕

€

 $\bigoplus$ 

# Dcocoon

 $\bigoplus$ 

 $\bigoplus$ 

 $\bigoplus$ 

 $\bigoplus$